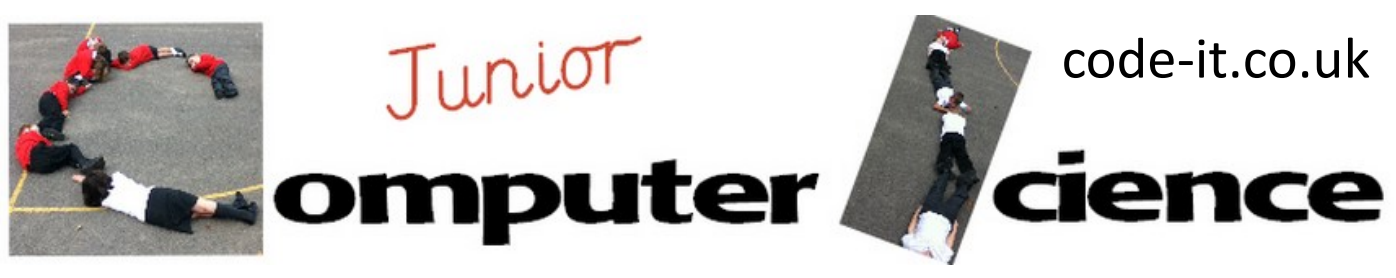

Crab Maze

**Computer Science Concepts**

- -Decomposition
- -Variable to collect score
- -Loops
- -Conditional selection

**Program Aim** Create a maze game where the crab sprite steers through a maze, collecting coins and score until it reaches the maze end which takes it to another level. If it hits the wall the game ends

**Maths Concepts** -Decimal fractions –Angles -X & Y Coordinates **Scratch 1.4 or Scratch 2.0**

This planning is written in 1.4 but all the blocks are the same as 2.0. I always start with 1.4 as I think it is easier especially in the drawing aspects

**Differentiation and Assessment for Learning** This planning should be used alongside the *catch-up cards*  supporting SEN pupils and the *extension cards* supporting the more able, although in this module a lot of the extension tasks can be given orally. At the beginning of each session the *learning intention sheet* is shared and the learning journey expanded through success criteria. Pupils feed their progress back to the teacher through annotating this sheet with smiley faces at the end of the lesson. Teachers can also annotate the sheet to indicate those who need more or less help in future lessons. These extra resources can be found on the code-it.co.uk website.

# **Extension**

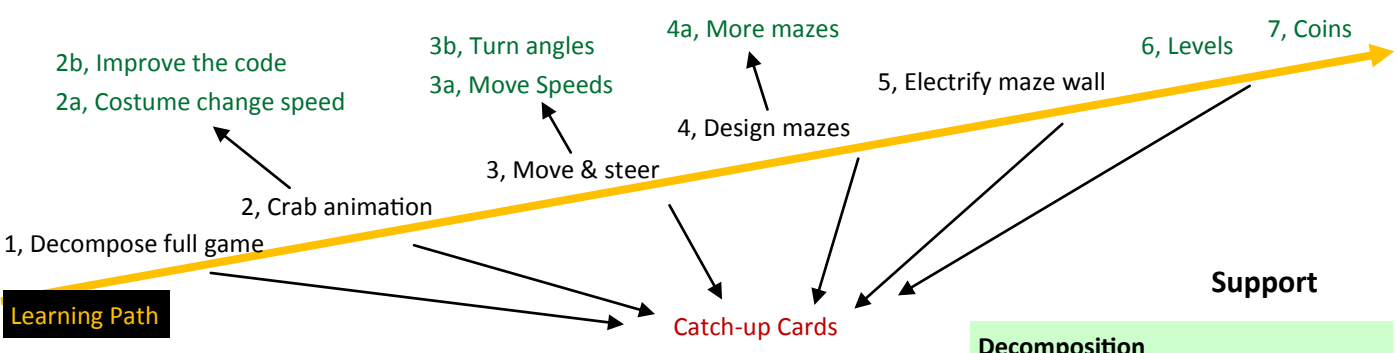

# **1, Decompose the full game**

**Decomposition** Is breaking a program up into smaller chucks and solving these separately.

Open a modern web browser and navigate to

<http://scratch.mit.edu/projects/22804830/>Play the game whist pupils watch (don't show them the code) ask them to work in pairs to list all the things that they will need to make and all the things they will need to make it do. After pupil pairs discussion, collect and list these things. Explain that we have decomposed the game, broken it up into smaller chunks to solve them separately. Explain that this is something programmers do to help make problem solving manageable and sometimes so that large groups of

programmers can work on the same project at the same time. Refer to their list

as you guide them through creating the game.

# **2, Crab Animation**

Open Scratch, right click on the cat and delete the cat. Click on the choose new

sprite from file button and navigate to the animals folder. Inside select the crab1-a costume and click ok. Now navigate to the costumes tab inside the crab sprite and import the crab1-b costume.

This work is licensed under the Creative Commons Attribution-NonCommercial 3.0 Unported License. To view a copy of this license, visit http://creativecommons.org/licenses/bync/3.0/ or send a letter to Creative Commons, 444 Castro Street, Suite 900, Mountain View, California, 94041, USA.

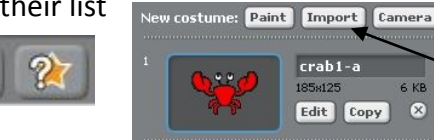

6 KB

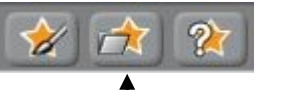

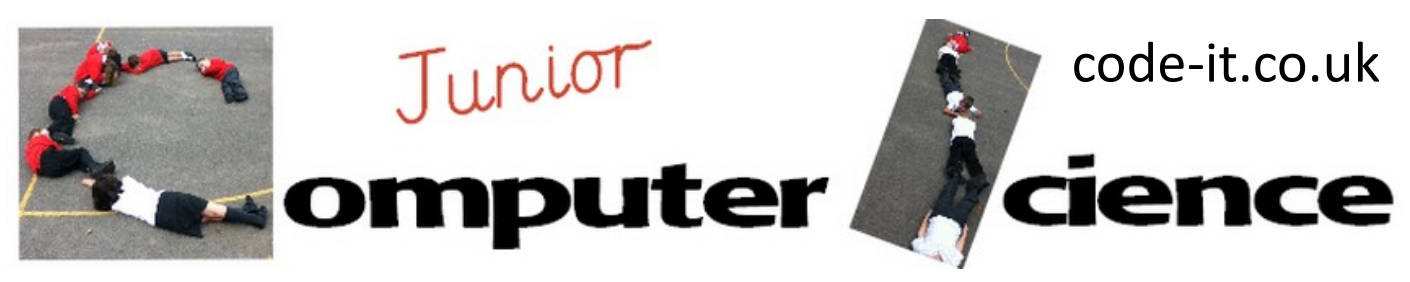

# Crab Maze P2 **2 Crab animation continued**

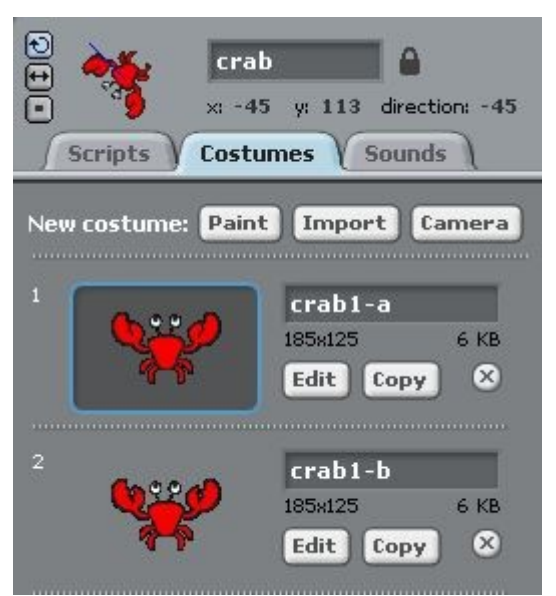

# **2a, Costume change speed**

Challenge pupils to make the claw costumes change faster without using a 0. They can then investigate how using a decimal fraction will speed the change up.

**2b, Improve the code** Can they improve on the code by using just one costume block and one wait block?

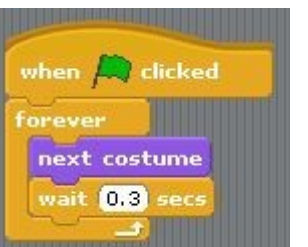

**One block solution**

Click between the two pictures inside the crab sprite. Ask pupils what they can see? (crab claws open and close) Explain that we would like to automate that process so that the crab opens and closes its claws as it moves.

Drag out all these blocks and ask pupils to snap them together to make the crab pictures change. Make sure pupils know the link between the names of the costumes and the names on the switch to costume block. Explain that if it doesn't change over and over again they have got the order wrong. Don't help

anyone as struggle is good. If someone drags out the wrong blocks get them to compare theirs to yours on the board or on the catch-up card. Can they spot which block is wrong? Make a fuss of them when the fix it as this is debugging their code.

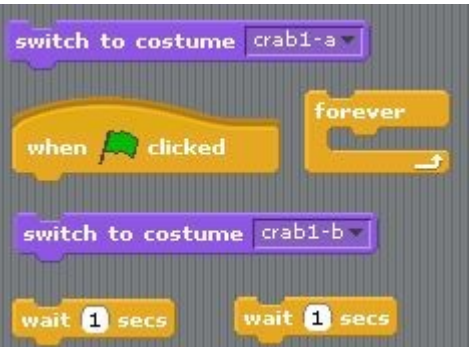

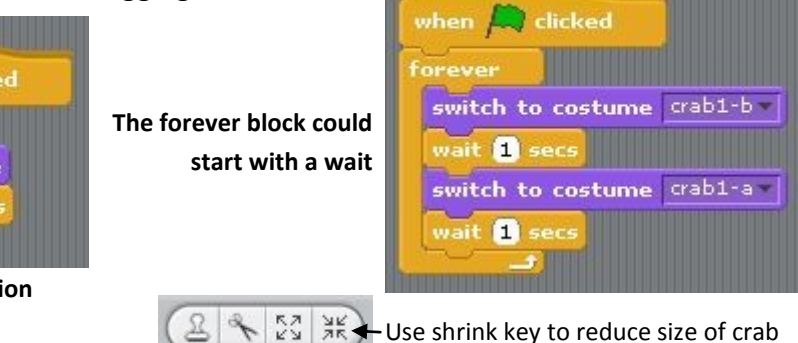

#### **3, Move and Steer**

Drag out these blocks and ask pupils to snap these together, unconnected to their last blocks, to make the crab move. Show them how they can right click on the crab and select **show** to return it to the middle

if it goes out of sight. Demonstrate this by walking one step over and over in a loop.

**3a, Challenge them to slow the crab down** They can do this by reducing the move to less than 1 without using 0.

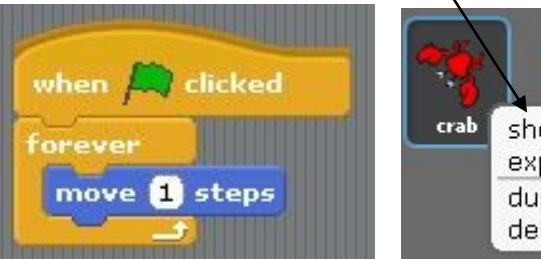

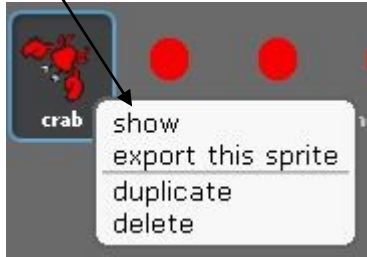

This work is licensed under the Creative Commons Attribution-NonCommercial 3.0 Unported License. To view a copy of this license, visit http://creativecommons.org/licenses/bync/3.0/ or send a letter to Creative Commons, 444 Castro Street, Suite 900, Mountain View, California, 94041, USA.

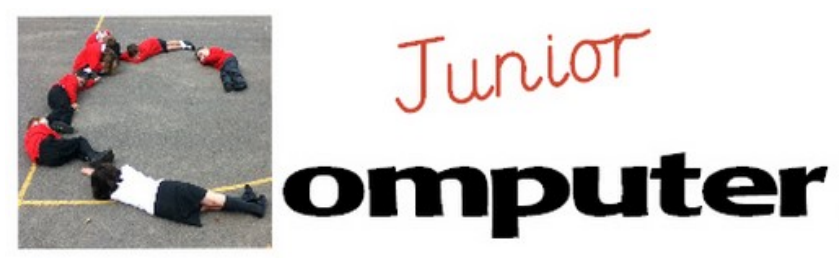

# Crab Maze P3

# **3 Move and steer continued**

Explain that we now want the computer to turn right if the right arrow keyboard input is pressed and left if the keyboard left arrow key is pressed. Some children might suggest the **when space key is pressed** block. Explain that this is quite slow to use within games.

Introduce the idea of conditional selection If you haven't introduced this idea before you can use these real examples before using the coding ones. http://code-[it.co.uk/unplugged/ConditionalSelection.pdf](http://code-it.co.uk/unplugged/ConditionalSelection.pdf)

Now demonstrate how to make two steering blocks but before pupils go and make these themselves ask them how we can get the program to check if the condition is met over and over again. If you have emphasised the forever loop enough before pupils will suggest using a forever loop. Drag the blocks into the forever loop with the move block. You can ask why we wouldn't use the costume change block? (Answer: The time wait will slow all the blocks down)

# **Common Errors**

The most likely error is to drag an if block inside another one. Ask pupils to check to see if their **if** blocks are lined up underneath each other if you spot this error. In this example the left arrow condition will only be checked if the right arrow has been pressed.

3b, Investigate angles other than 15 degrees Ask pupils if 15 degrees is the best turn amount. Get them to investigate other turn angles.

nc/3.0/ or send a letter to Creative Commons, 444 Castro Street, Suite 900, Mountain View, California, 94041, USA.

#### **4, Design Mazes**

Click on **stage** and **backgrounds** and demonstrate creating a maze background using **only** one colour for the walls. Either use a different colour for the start place and another for the end of the maze or use text for the start. Make sure you include a border all round the edges so the crab cannot leave the maze. Make sure pupils know that the one colour is so that code will run later not just your whim.

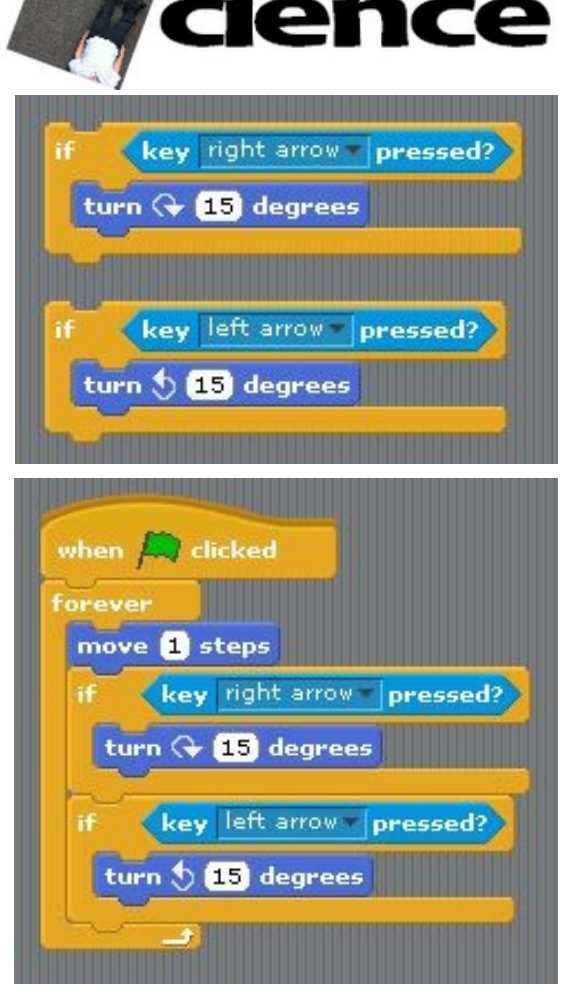

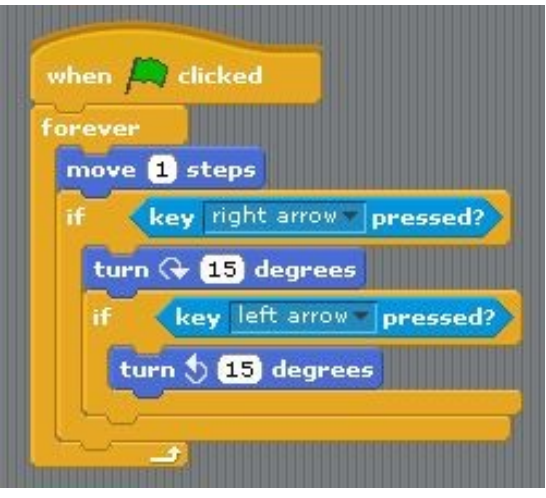

# code-it.co.uk

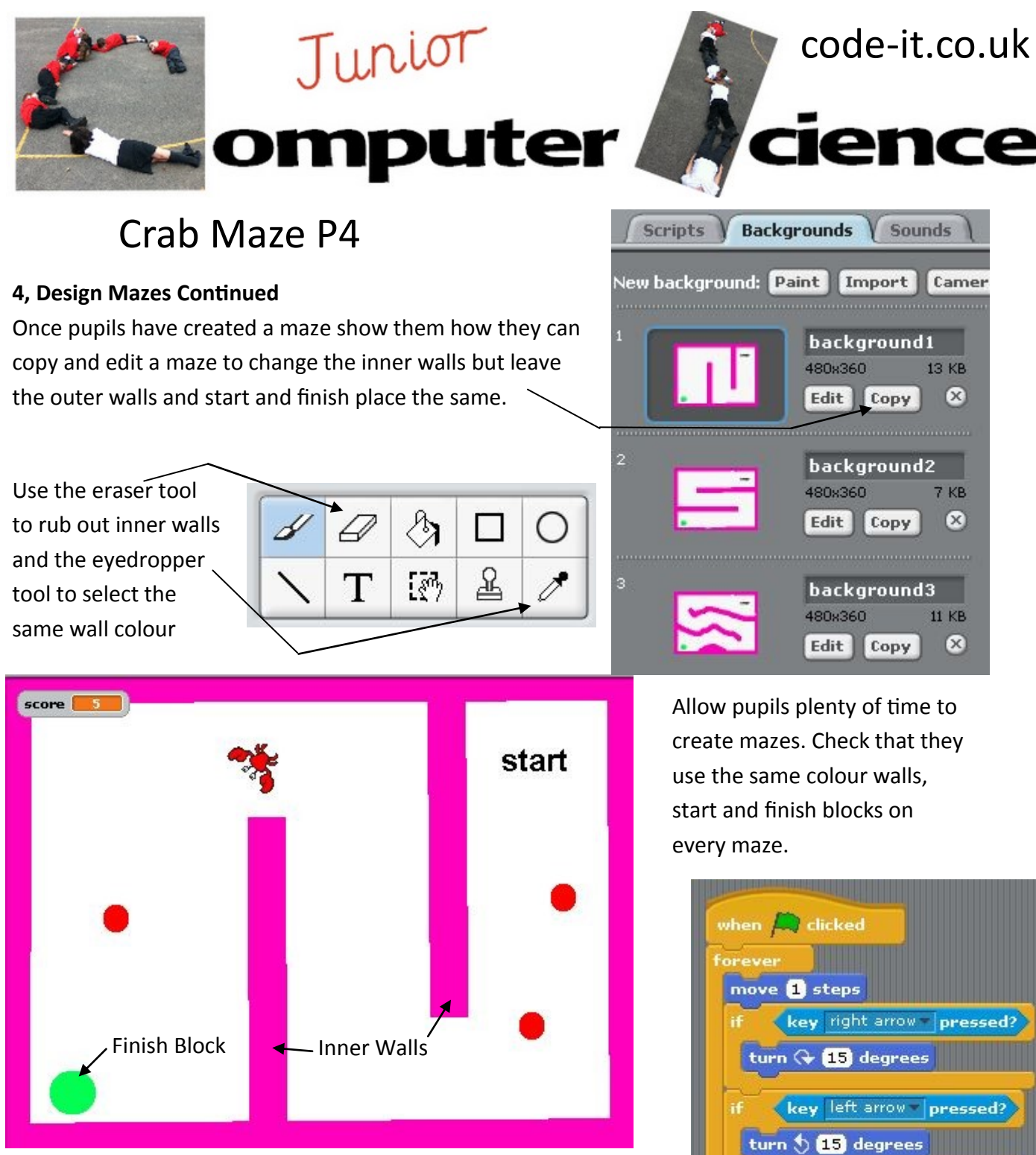

#### **5, Electrify Wall Maze**

Remind pupils of their decomposed task to end the game when the crab touches the walls. Drag out an if block and talk pupils through creating the code as shown. Make sure you show them how to change the colour by clicking in the squares and the selecting the colours using an colour eyedropper tool. The first colour is the crabs followed by the colour of the wall. Finally ask pupils where we can place this so it will be checked over and over again? Incidentally this could be its own forever loop but we use less code this way.

color<sup>1</sup> **is touching** stop all is touching **color** stop all

This work is licensed under the Creative Commons Attribution-NonCommercial 3.0 Unported License. To view a copy of this license, visit http://creativecommons.org/licenses/bync/3.0/ or send a letter to Creative Commons, 444 Castro Street, Suite 900, Mountain View, California, 94041, USA.

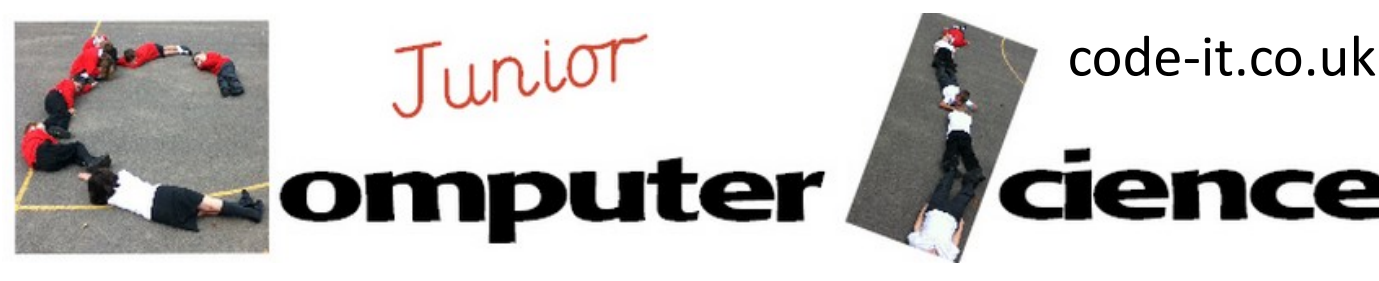

# Crab Maze P5

### **6, Levels Spawn Point**

Start by asking pupils what is the problem with ending our game by touching the walls at the moment? Pupils should identify that the crab is left touching the wall so when the game is restarted it ends straight away. Explain that we can create a spawn point so that the crab will always start the game from the same place.

### **Stage, backgrounds, import xy-grid**

Point out that everywhere that we position the cursor on the background has a grid reference. Point out the changes on

the x and y indicator just to the bottom right of the screen. Start in the centre of the screen and move up, ask pupils to note what is happening to the Y axis. Now go back to 0 in the middle and ask them to predict what will happen if we go down? (negative numbers) relate to other negative numbers like temperature. Repeat with the X axis, moving right first. Explain that this is good to know but that there is an easier way to find the X and Y position of everything on the screen. Open the motion blocks and ask them to watch the **go to x and y** block. Now move the crab and double click on it. The go to x and y block will change. Do this lots of times until every child has seen this change. Now use

this block and the point in direction block to create a spawn point.

#### **Common bugs**

Errors at this level nearly always come down to pupils not seeing the X and Y block change when the crab is double clicked. Some pupils will copy your X and Y otherwise.

#### **6, Levels**

Explain that we can now use the X and Y and the if colour is touching to change levels. Gather all those ready to move on and whisper to two children that when you say **change level** they must wave their hands in the air. Explain to all the pupils that we are going to use a broadcast signal to change the level.

Make sure you include the word **change level** lots of times. Create code that says if colour red of crab touches colour of end of level then broadcast. Show them that is doesn't do anything. Explain that this is like them at the moment they can receive the change level broadcast but they don't have any code to know what to do with it. The two children who you whispered to by contrast will have been programmed to wave when we broadcast change level.

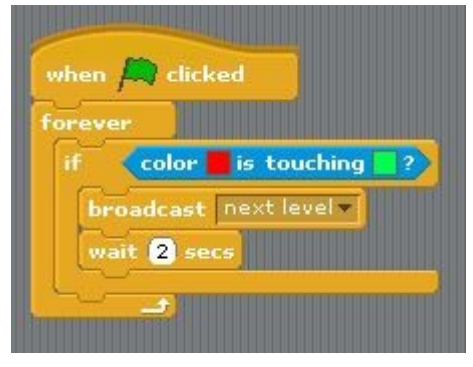

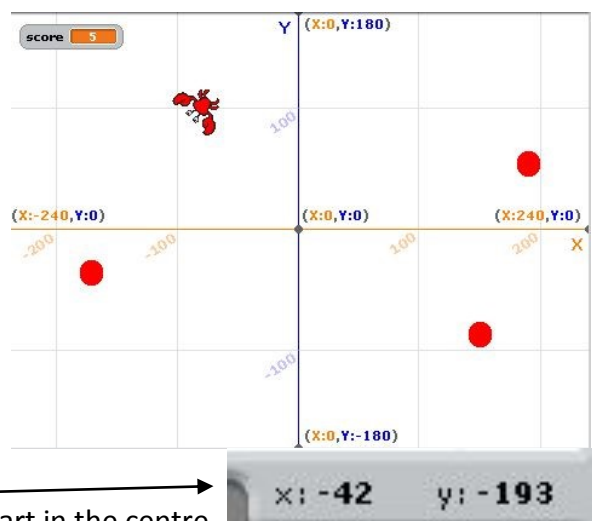

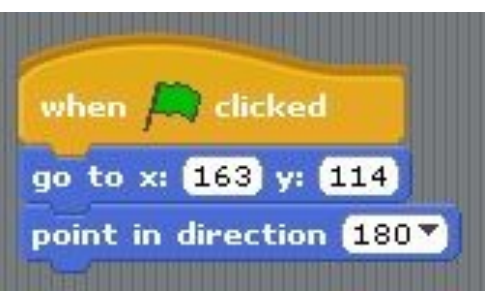

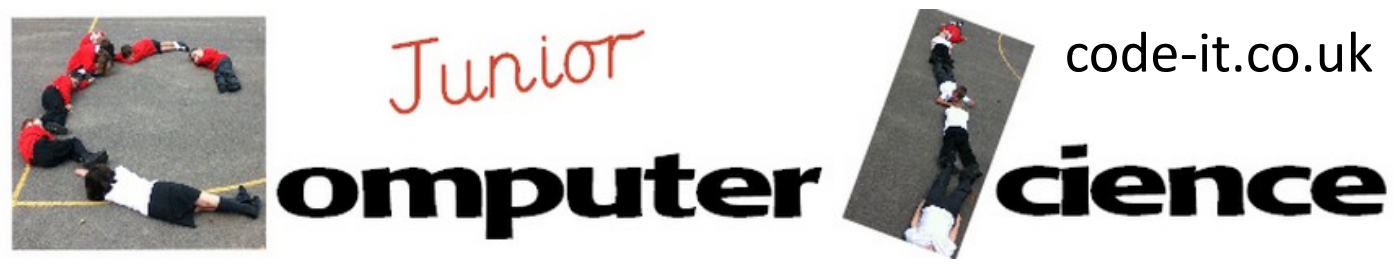

# Crab Maze P6

#### **6, Levels Continued**

Now show the pupils how they can pick up the broadcast in the stage area to change the background. Then show them how we can also use the X and Y code to receive the broadcast and pick up the change level and return the crab to the start position.

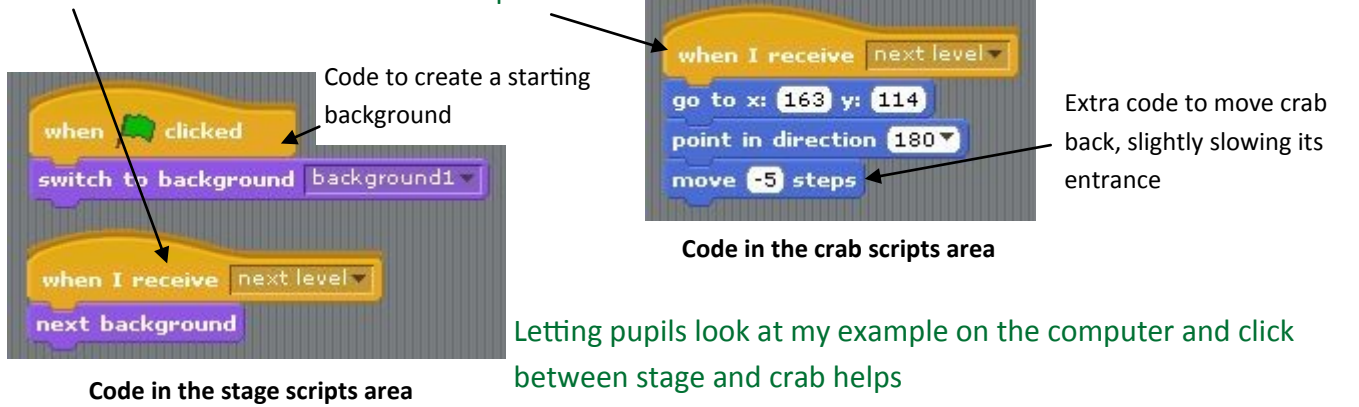

# **7, Coins**

See the coins sheet to help pupils create coins that can be eaten by the crab to increase its score.

# **7a, More adaptations**

This game can be easily adapted by adding multiple moving characters or you could use the primary games maker to help pupils code more adaptations.

http://code-[it.co.uk/scratch/primarygamesmaker/ScratchPrimaryGamesMaker.pdf](http://code-it.co.uk/scratch/primarygamesmaker/ScratchPrimaryGamesMaker.pdf)

**Mistakes** 

I do my best to avoid mistakes but if you spot one please email me through address on the website stating which page and module it was on.